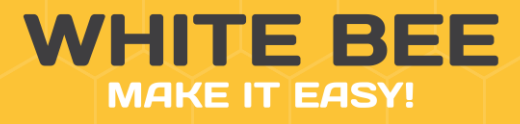

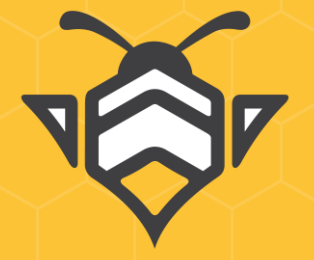

# НАСТРОЙКА АВТОРИЗАЦИИ ЧЕРЕЗ СОЦ. СЕТИ

**White Bee CMS Social Authorization**

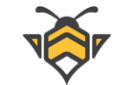

### Оглавление

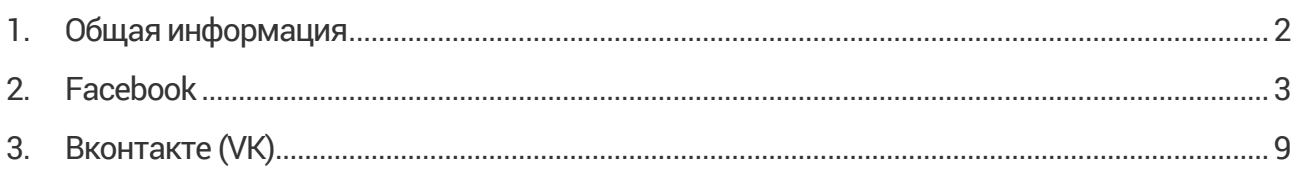

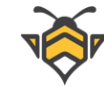

## **1. Общая информация**

<span id="page-2-0"></span>В данном документе представлены инструкции по настройке модуля регистрации и авторизации пользователей с помощью социальных медиа. Модуль включает в себя социальные сети **Facebook**, **Google+, Vkontakte** и позволяет связать несколько учётных записей пользователя в разных соц. сетях с одним аккаунтом в Вашем интернет-магазине. Связывание нескольких учётных записей будет выполняться при условии, что все социальные сети покупателя, с помощью которых он входит на сайт, зарегистрированы на один и тот же email адрес.

В каждой социальной сети Вам понадобится создать специальное приложение, для того, чтобы получить следующие данные:

- **c** clientId (ID приложения) уникальный код-идентификатор Вашего приложения, который могут использовать API социальных сетей;
- **clientSecret** (Секрет приложения) уникальный секрет, по которому соц. сети будут идентифицировать запросы Вашего приложения на их серверы.

Эти ключи нужны для дальнейшей авторизации пользователей в интернет-магазине. Ниже изложены подробные указания по созданию приложений для каждой соц. сети и получению ключей. Информация о том, где находятся ключи и как их скачать, будет размещена под меткой **«ВАЖНО»** в конце каждой главы.

После выполнения всех настроек Вам необходимо будет передать ключи представителю компании White Bee по защищённому каналу (например, Telegram). Затем мы пропишем их в конфигурацию Вашего сайта и подключим модуль.

Узнать больше подробностей и получить дополнительную техническую информацию о механизме авторизации с помощью социальных сетей можно по [ссылке](https://ru.wikipedia.org/wiki/OAuth).

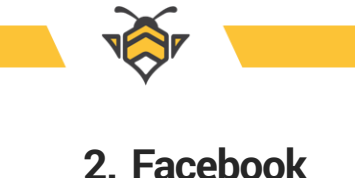

- <span id="page-3-0"></span>**1.** Перейдите по ссылке <https://developers.facebook.com/apps>
- **2.** Нажмите на кнопку **«Зарегистрироваться»**, заполните необходимые поля формы (в качестве имени приложения укажите название своего магазина –оно будет показано пользователям при авторизации на Вашем сайте через соц. сети). Затем нажмите **«Next»** и выберите роль (например, Владелец/Основатель или любую другую).
- **3.** По завершению регистрации нажмите кнопку **«Add your first product»**, после чего Ваше приложение будет создано. На момент создания приложение имеет статус «в разработке», что отображено на верхней панели страницы:

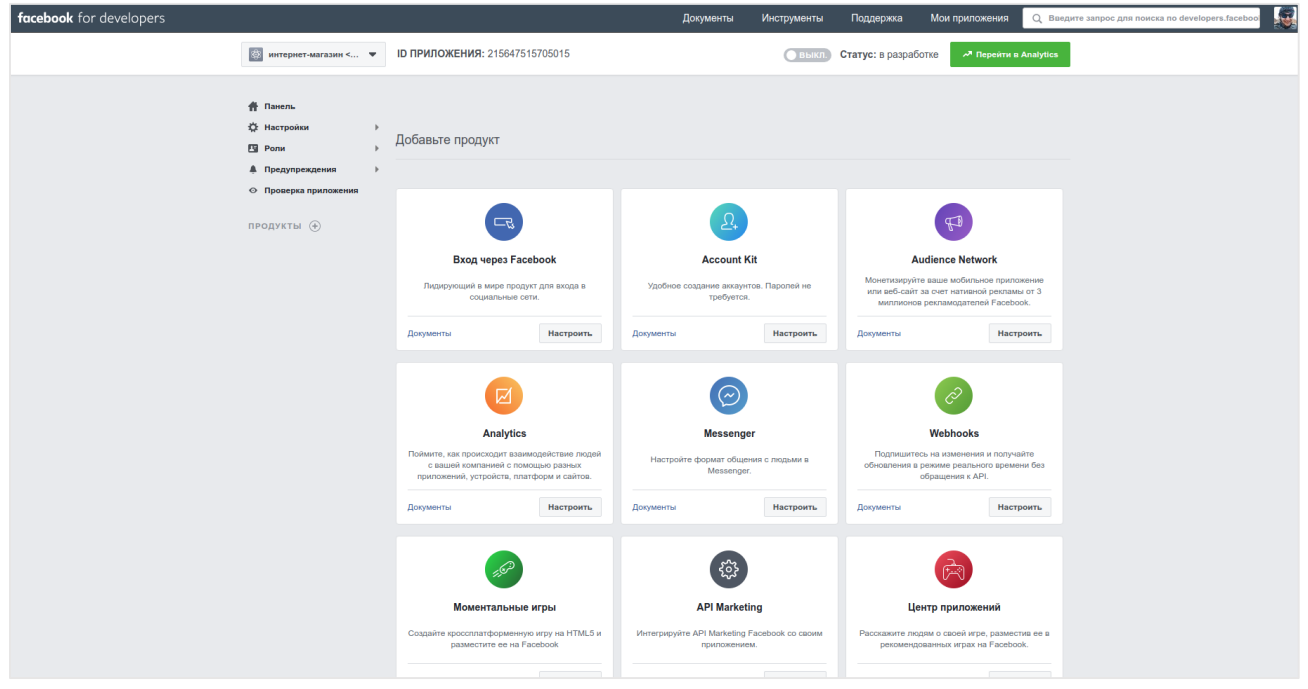

**4.** Для добавления и настройки приложения, в блоке **«Вход через Facebook»** нажмите кнопку **«Настроить»**, после чего необходимо выбрать платформу для приложения **«Веб» (WWW)**:

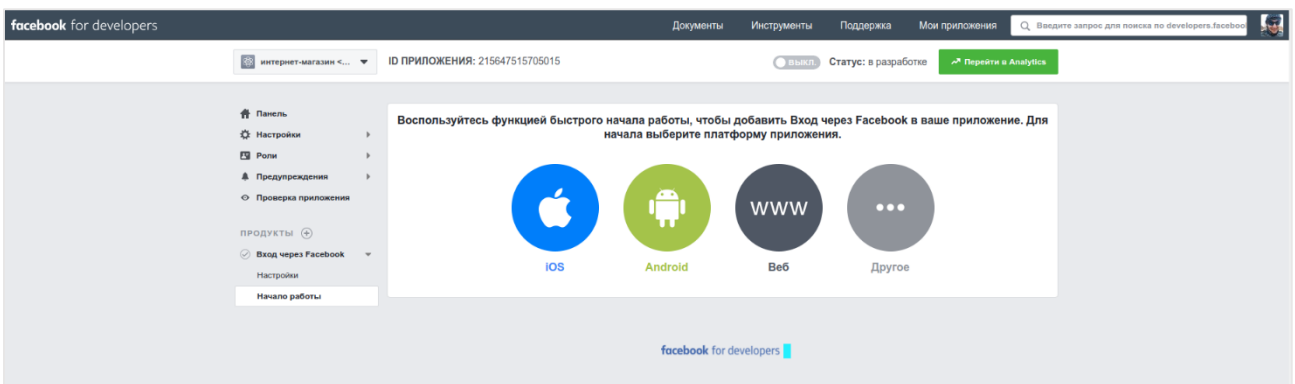

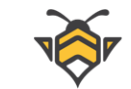

**5.** УкажитеURL Вашего сайта и нажмите **«Save»**:

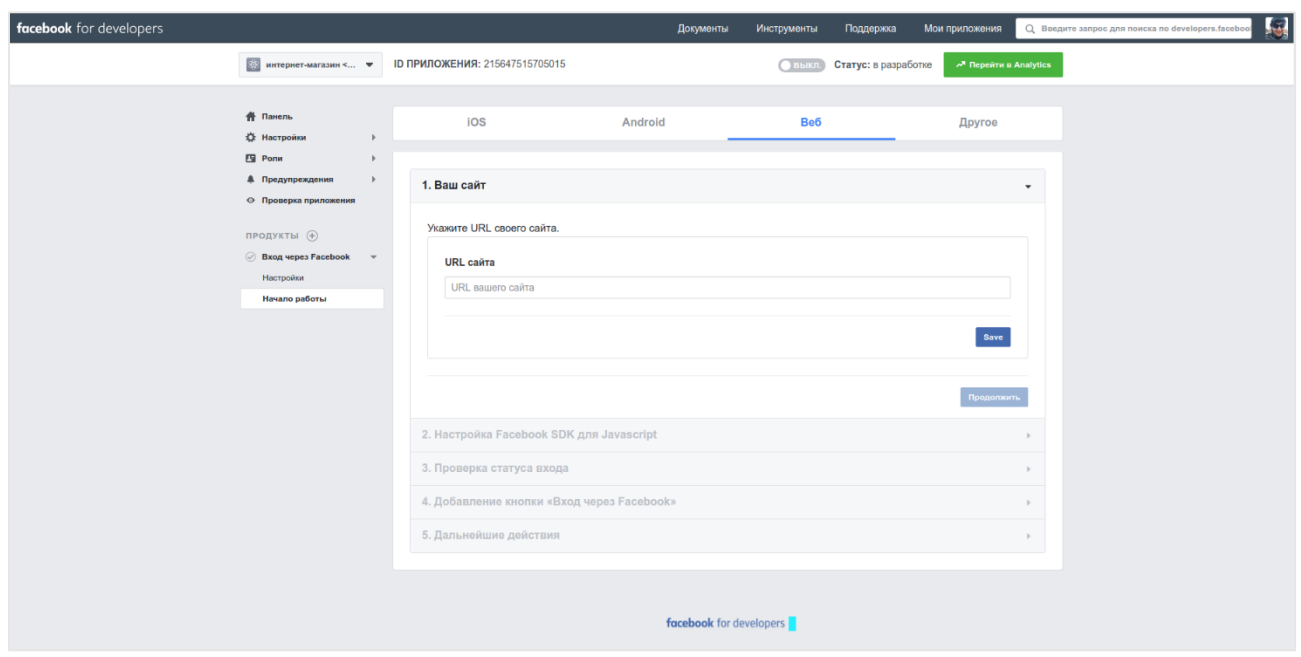

- **6.** Следующие пункты настроек можно пропустить, нажимая в каждом кнопку **«Далее»**:
	- **6.1.** Настройка Facebook SDK для Javascript;
	- **6.2.** Проверка статуса входа;
	- **6.3.** Добавление кнопки «Вход через Facebook».
	- **6.4.** В пункте настроек **«Дальнейшие действия»** Вы увидите сообщение «Поздравляем, вы добавили "Вход через Facebook" на свой сайт!», после чего можно переходить к настройкам приложения.

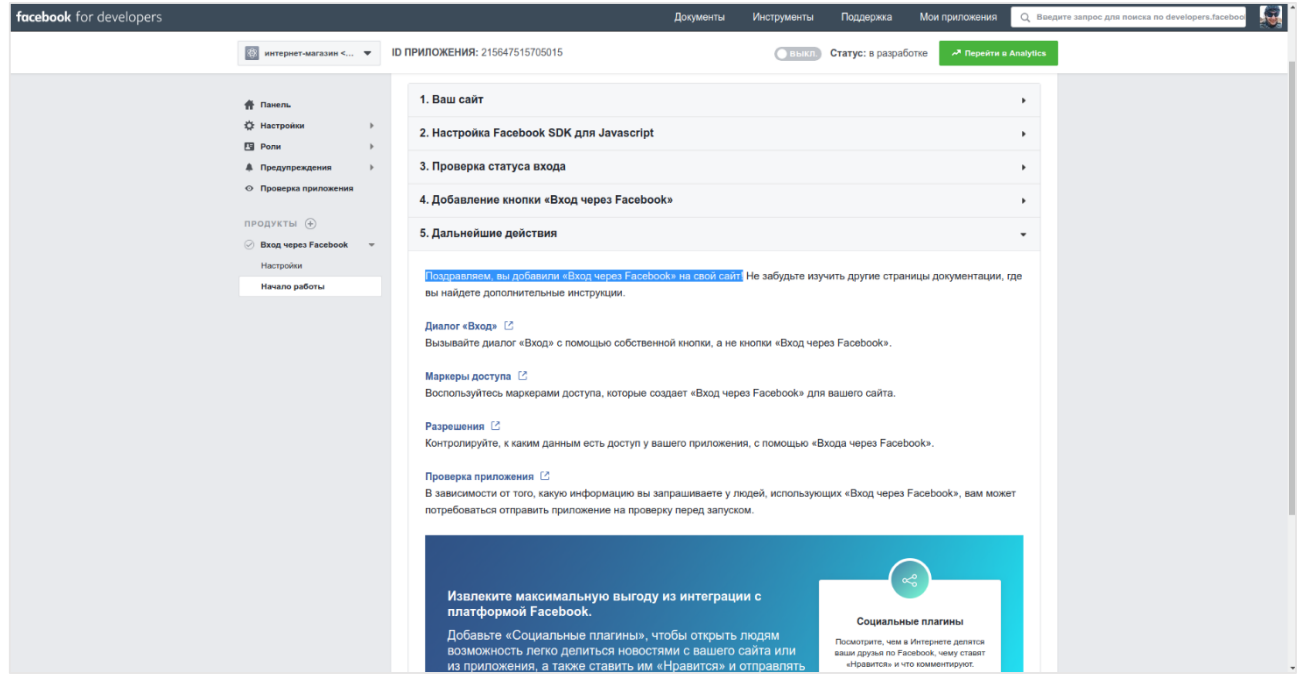

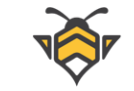

**7.** В меню **«Продукты +**», которое находится на боковой панели слева нажать на пункт **«Настройки»**, который располагается непосредственно под пунктом **«Вход через Facebook»**. Откроются «Клиентские настройки OAuth»:

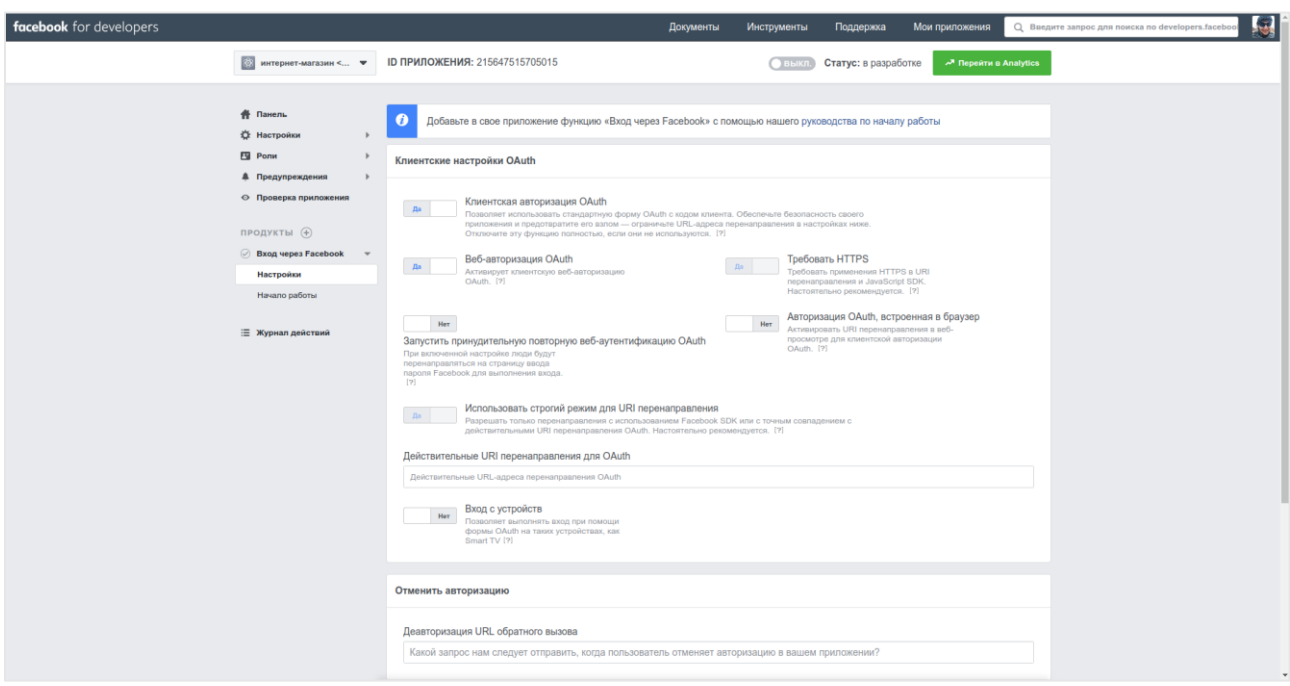

Необходимо выставить настройки следующим образом (ниже будет приведён ещё один скриншот с уже готовыми настройками):

- **7.1.** «Клиентская авторизация OAuth»– **Нет**;
- **7.2.** «Веб-авторизация OAuth»– **Да**;
- **7.3.** «Требовать HTTPS»– **Да**;
- **7.4.** «Запустить принудительную повторную веб-аутентификацию OAuth»– **Нет**;
- **7.5.** «Авторизация OAuth, встроенная в браузер»– **Нет**;
- **7.6.** «Использовать строгий режим для URI перенаправления»– **Да**;
- **7.7.** «Действительные URI перенаправления для OAuth»–необходимо ввести адрес главной страницы сайта в формате **https://<Ваше доменное имя сайта>/**, затем адрес главной с перенаправлением на oauth/facebook (**https://<Ваше доменное имя сайта>/oauth/facebook)**, а также адрес на всех языках с перенаправлением: **https://<Ваше доменное имя сайта>/<код языка>/oauth/facebook** Количество ссылок будет зависеть от того, сколько языков используется на сайте.

Пример: [https://beliy.com.ua](https://beliy.com.ua/) <https://beliy.com.ua/oauth/facebook> <https://beliy.com.ua/ru/oauth/facebook> <https://beliy.com.ua/uk/oauth/facebook>

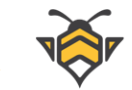

#### <https://beliy.com.ua/en/oauth/facebook>

- **7.8.** «Вход с устройств»– **Нет**, но на Ваше усмотрение можно поставить Да;
- **7.9.** В блоке «Отменить авторизацию» в поле «Деавторизация URL обратного вызова» прописываем адрес главной страницы Вашего сайта.

Наглядный пример заполнения вышеперечисленных настроек:

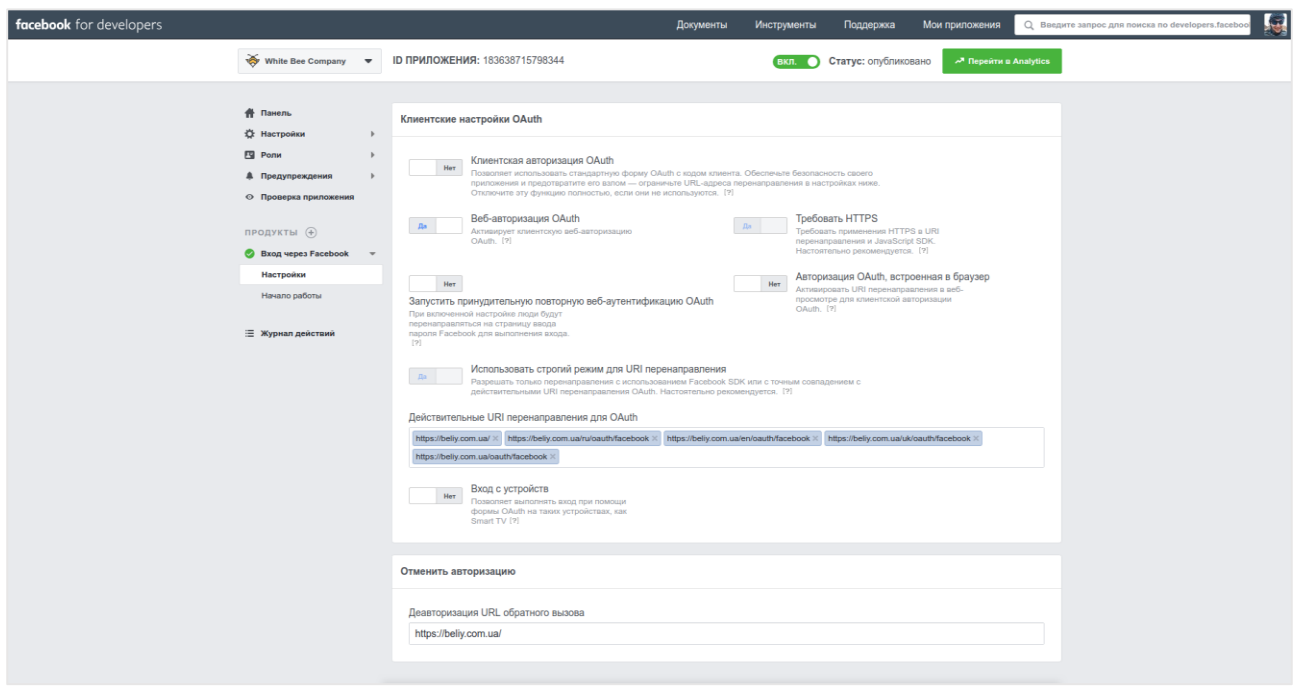

**7.10.** Далее в блоке **«Средство проверки URI переадресации»** поле **«Проверяемый URI переадресации»** следует оставить пустым и нажать кнопку **«Сохранить изменения»**:

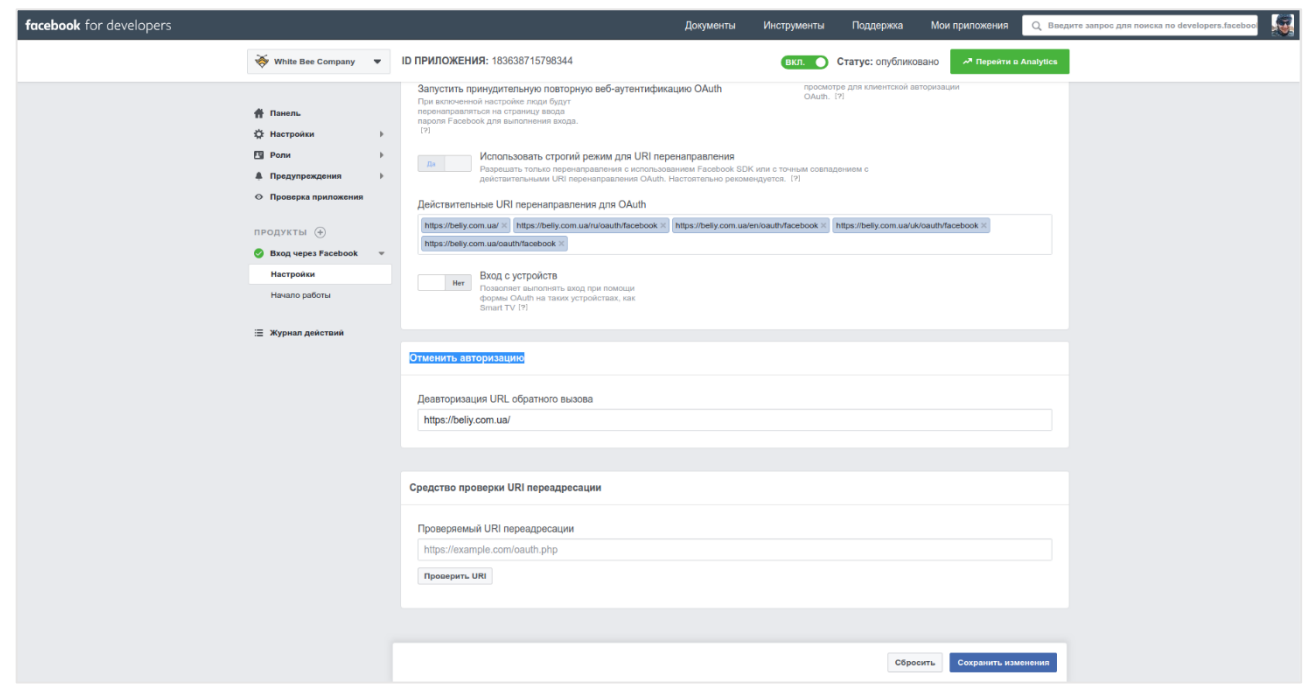

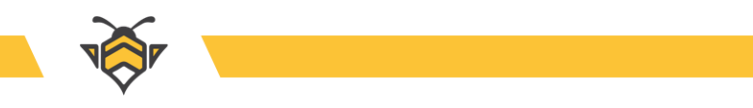

**8.** В левом боковом меню перейти в пункт **«Настройки»** -> **«Основное»**:

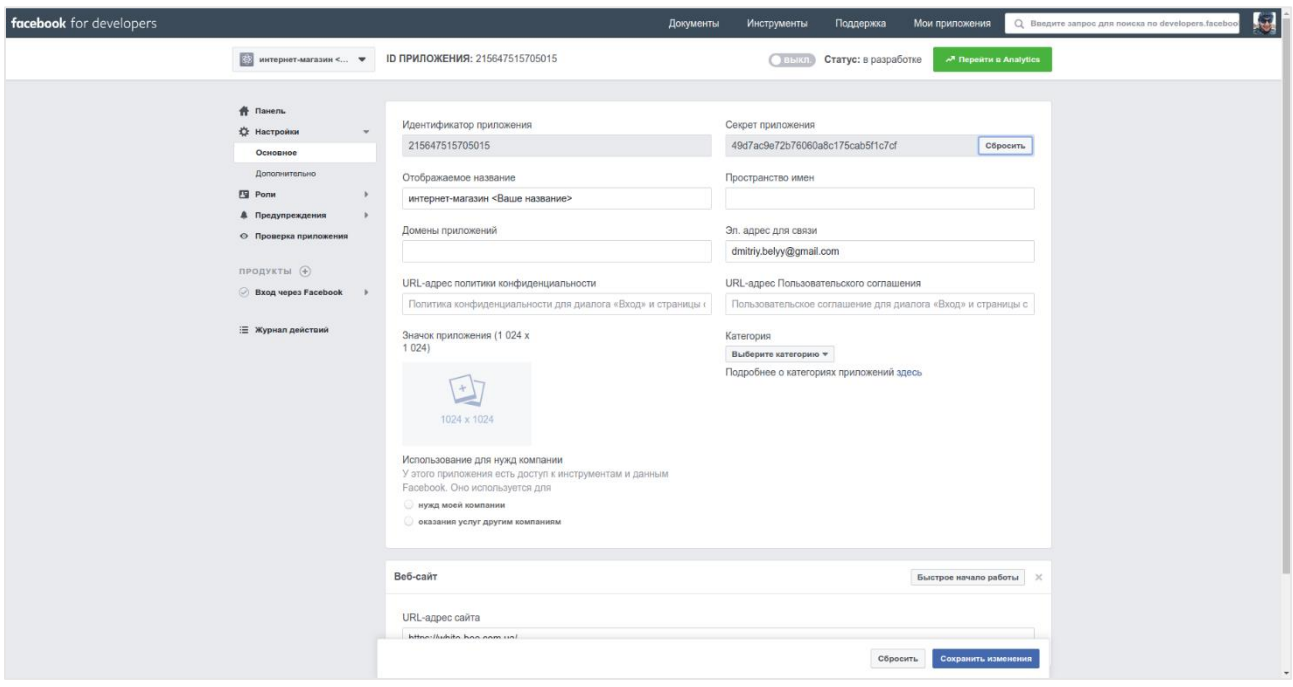

#### **ВАЖНО:**

Идентификатор приложения и Секрет приложения (нажмите кнопку «Показать») – это и есть ключи, необходимые для модуля авторизации на Вашем сайте. Их нужно скопировать и сохранить для дальнейшей настройки модуля.

На этой странице также нужно заполнить следующие поля:

- **8.1.** «Домены приложений»–пропишите **доменное имя Вашего сайта без https://** (примеры: beliy.com.ua, white-bee.com.ua);
- **8.2.** «URL-адрес политики конфиденциальности» и «URL-адрес Пользовательского соглашения» – укажите ссылку на страницу «Условия использования» на Вашем сайте, которая находится по адресу **https://<ваш домен>/site/terms-of-use** (пример: https://beliy.com.ua/site/terms-of-use).

**Примечание:** содержимое этой страницы Вы можете отредактировать через админ-панель Вашего интернет-магазина в меню «Настройки» -> «Подразделения магазина» -> выбрать магазин -> вкладка «Соглашения».

- 8.3. «Категория» выберите **подходящую категорию**, соответствующую Вашему интернет-магазину;
- **8.4.** «Значок приложения (1 024 x 1 024)»–загрузить **по желанию**. Авторизация будет выглядеть более солидно, отображая пользователю фирменный логотип Вашей компании во время входа на сайт через социальную сеть;
- **8.5.** «Использование для нужд компании» –выберите пункт **«нужд моей компании»**;

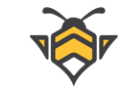

**8.6.** «Веб-сайт»–укажите **адрес главной страницы Вашего сайта** (пример: [https://white](https://white-bee.com.ua/)[bee.com.ua/\)](https://white-bee.com.ua/).

Наглядный пример заполнения вышеперечисленных настроек:

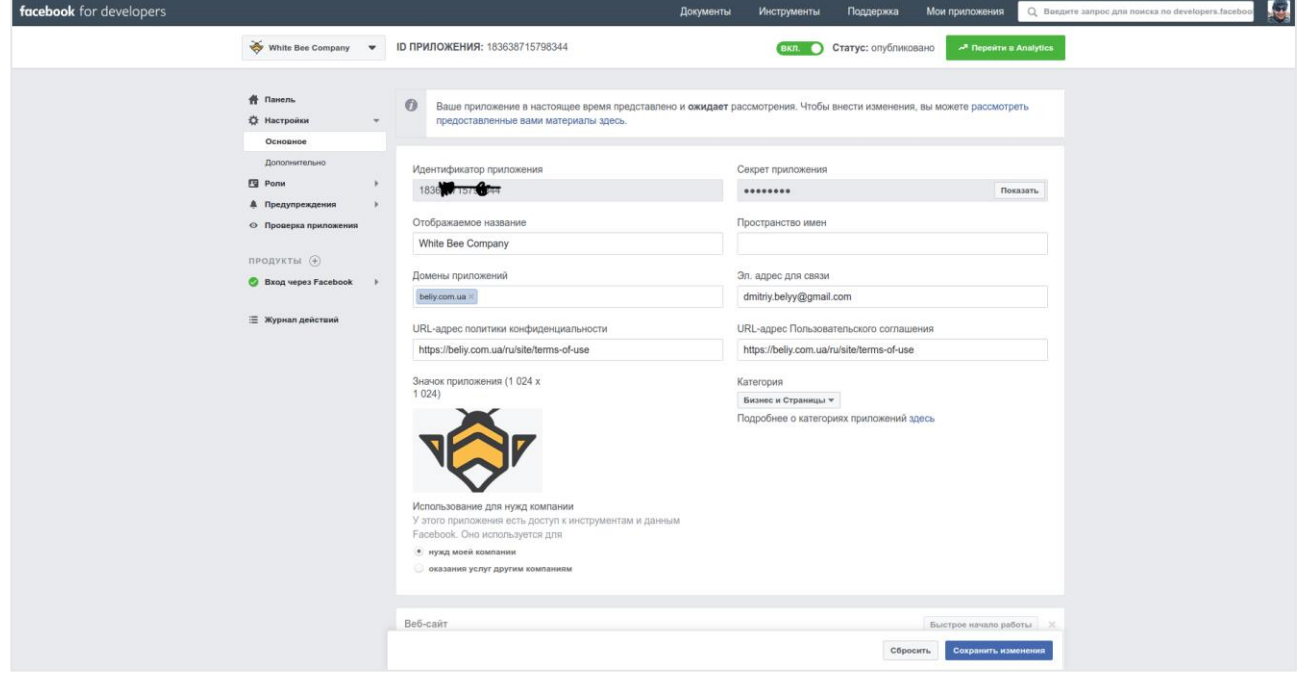

**8.7.** Нажмите **«Сохранить изменения»**.

**9.** После выполнения настроек необходимо сменить **«Статус: в разработке»** приведением кнопки **«ВЫКЛ.»** (справа на верхней панели страницы) в положение **«ВКЛ.»**, затем в диалоговом окне «Сделать приложение открытым?» нажмите **«Подтвердить»**.

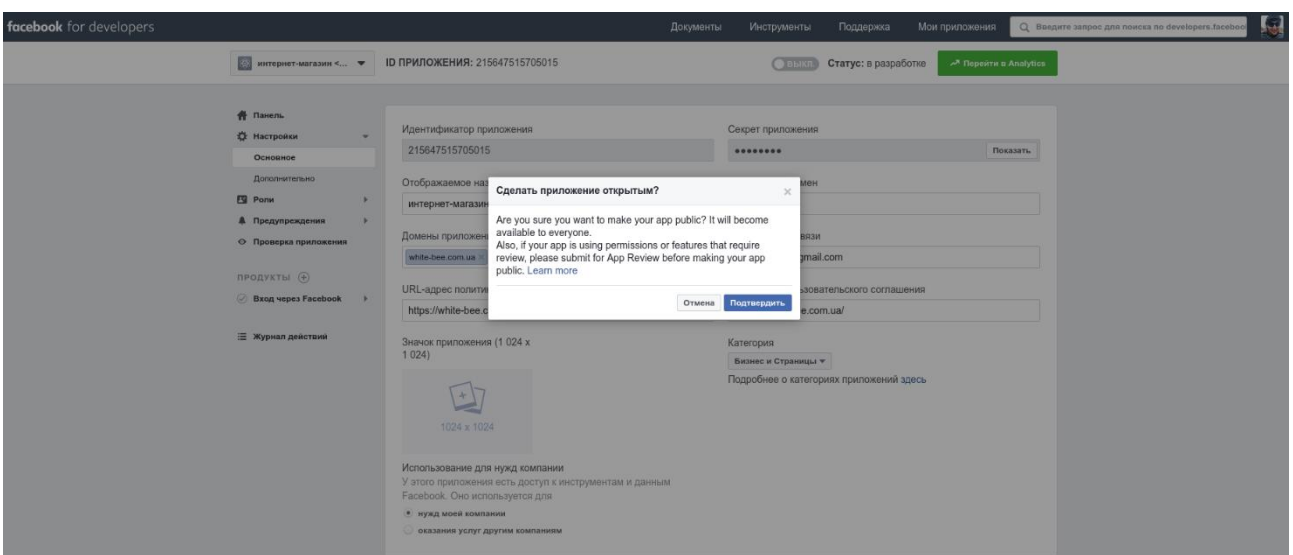

Статус приложения должен смениться на «Статус: опубликовано».

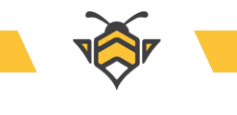

# **3. Вконтакте (VK)**

- <span id="page-9-0"></span>**1.** Перейдите по ссылке <https://vk.com/editapp?act=create>
- **2.** В блоке «Создание приложения» введите следующие значения:
	- **2.1.** «Название» –**имя своего интернет-магазина**;
	- **2.2.** В пункте «Платформа» выберите **«Веб-сайт»**;
	- **2.3.** «Адрес сайта» –**адрес главной страницы** своего сайта (пример: [https://beliy.com.ua\)](https://beliy.com.ua/);
	- **2.4.** «Базовый домен» –**доменное имя без протокола https** (пример: beliy.com.ua).

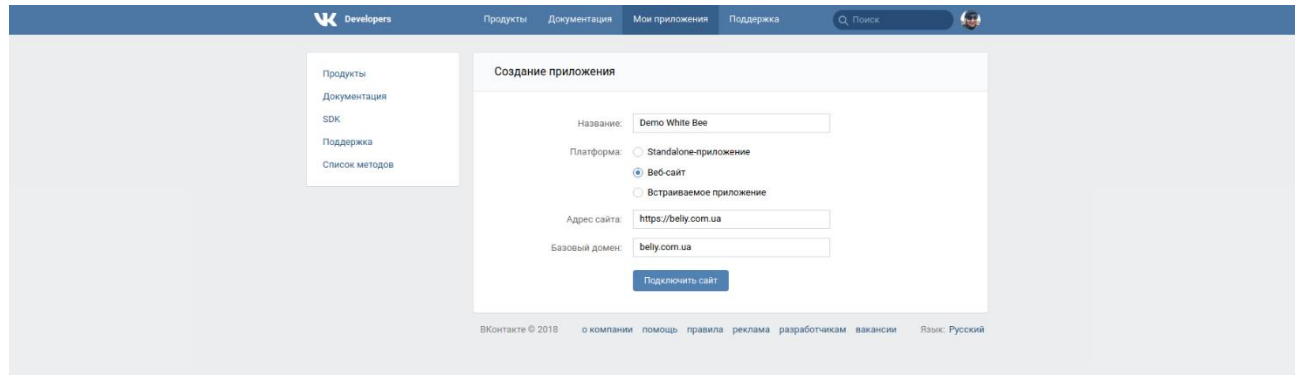

Затем нажмите кнопку **«Подключить сайт»**.

**3.** Подтвердите действие с помощью SMS-кода:

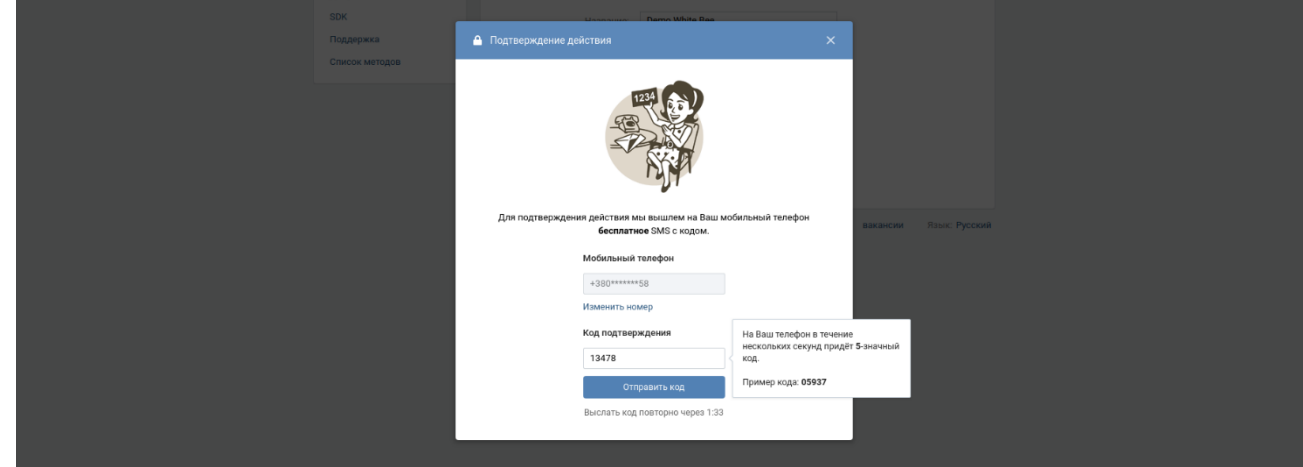

**4.** По желанию добавьте свой логотип в пункте «Иконка 32×32», а также «Квадратная обложка» размером 150×150 в блоке «Обложки и скриншоты» для презентабельности:

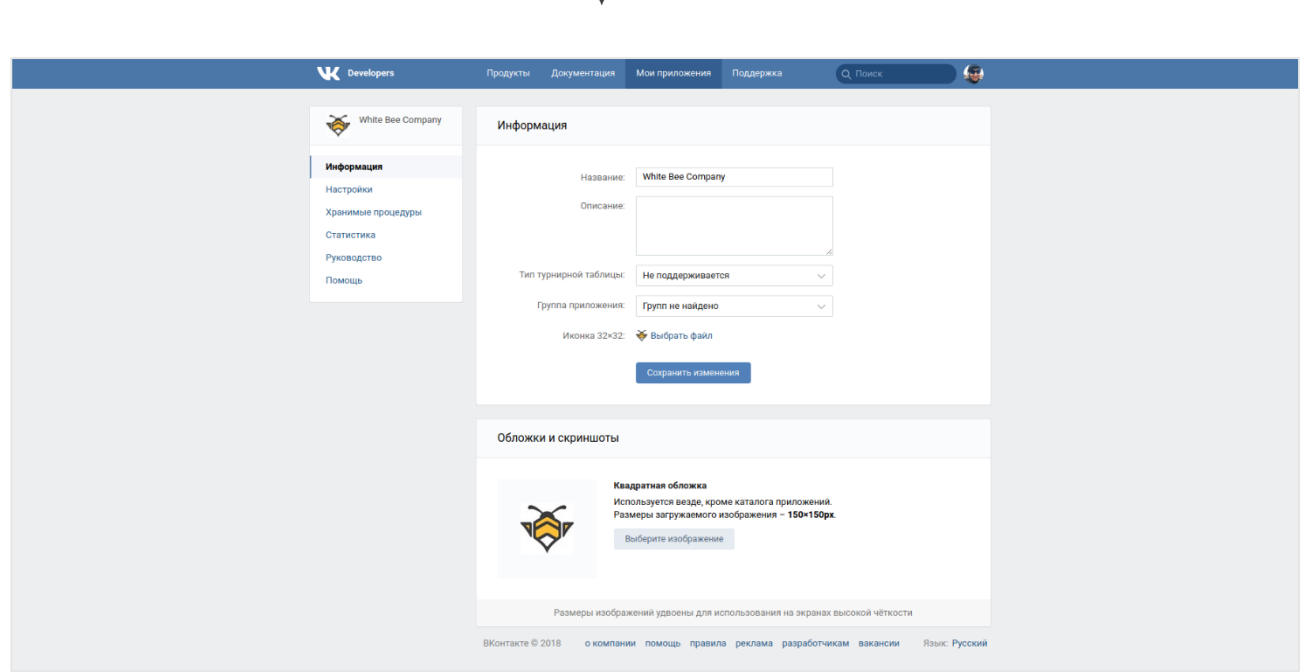

**Примечание:** если изображение не соответствует требуемым размерам, оно не будет загружено. Убедитесь, что Ваш логотип в варианте для иконки имеет размер 32х32 px, а для обложки –150×150 px или подгоните изображение под соответствующие размеры.

**5.** Перейдите в меню **«Настройки»**:

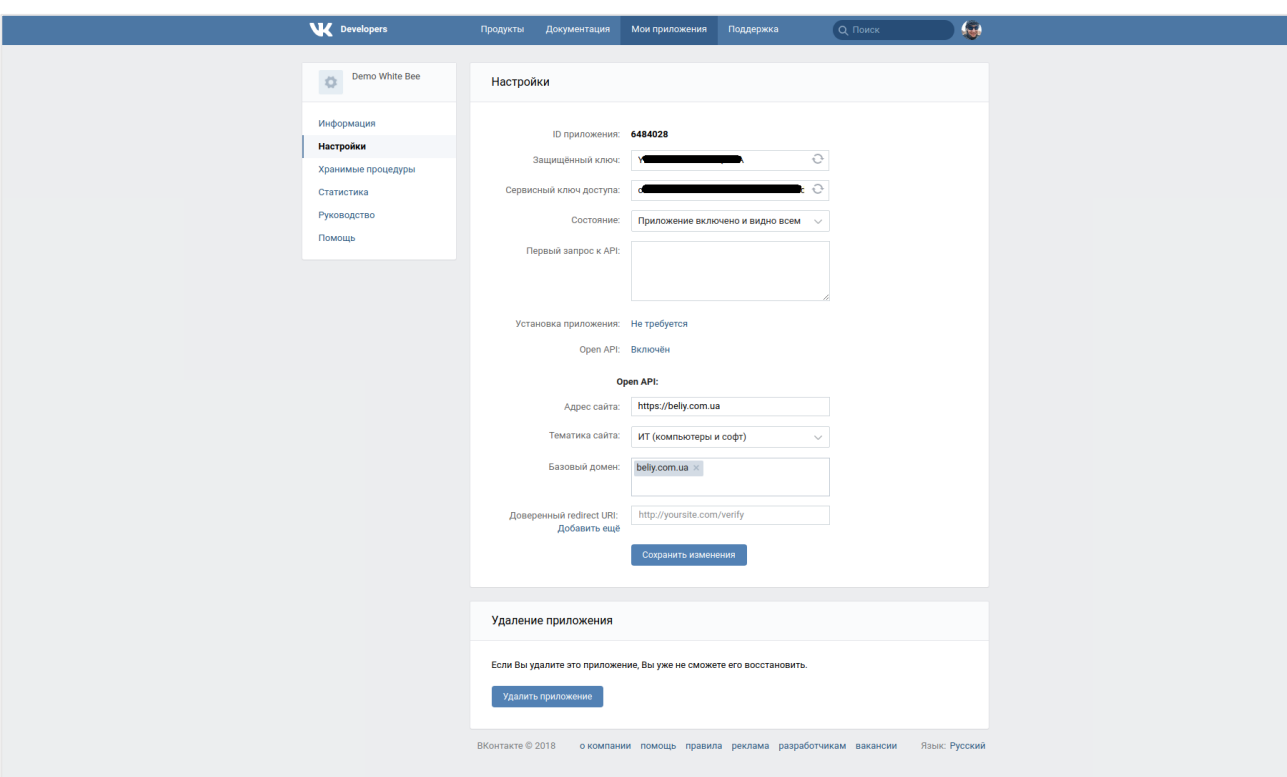

#### **ВАЖНО:**

Скопируйте и сохраните ID приложения и Защищённый ключ доступа–они понадобятся для настройки модуля авторизации на Вашем сайте.

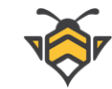

Далее заполните поля:

- **5.1.** «Адрес сайта» –**адрес главной страницы** Вашего сайта;
- **5.2.** «Тематика сайта»–**укажите соответствующую тематику;**
- **5.3.** «Доверенный redirect URI»–адрес главной страницы с перенаправлением на oauth/vkontakte (**https://<Ваш домен>/oauth/vkontakte)**, а также адрес этой страницы на всех языках с перенаправлением в формате **https://<Ваш домен>/<код языка>/oauth/google**

Количество ссылок будет зависеть от того, сколько языков используется на сайте.

#### Пример:

<https://beliy.com.ua/oauth/vkontakte> Для добавления новых ссылок нажмите **«Добавить ещё»** <https://beliy.com.ua/ru/oauth/vkontakte> <https://beliy.com.ua/ua/oauth/vkontakte> <https://beliy.com.ua/en/oauth/vkontakte>

**6.** После выполнения всех настроек нажмите кнопку **«Сохранить изменения»** и на экране появится текст «Информация о приложении отредактирована».

Поздравляем! На этом этапе Ваше приложение создано и доступно по ссылке <https://vk.com/apps?act=manage>

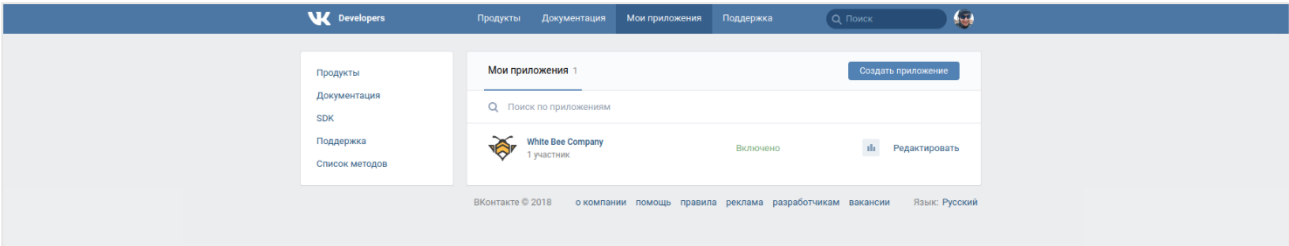